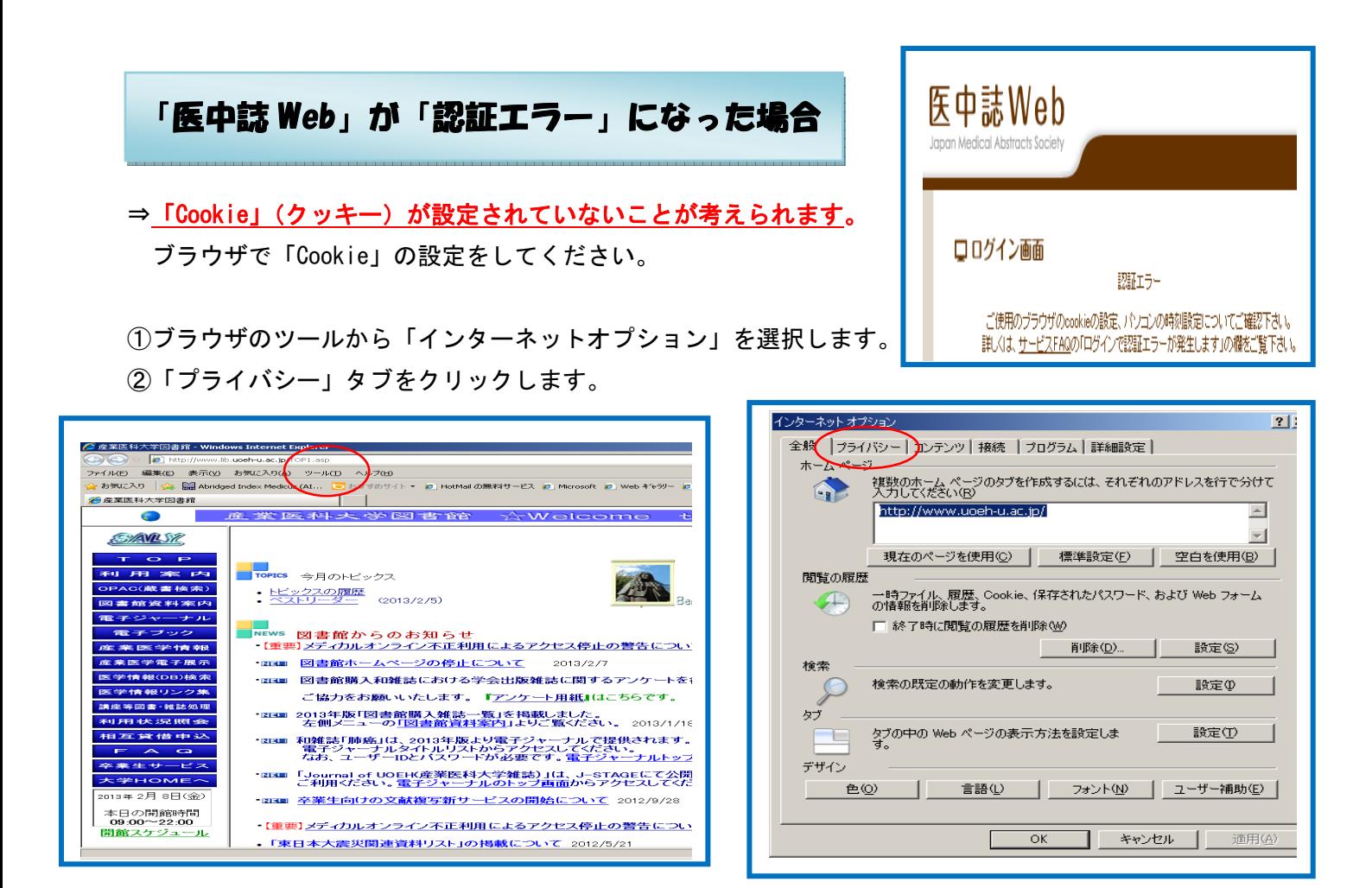

- ③「詳細設定」をクリックします。
- ④「自動 Cookie 処理を上書きする」にチェックを入れ、「ファーストパーティの Cookie」の 「受け入れる」にチェックを入れます。
- ⑤「OK」をクリックし、プライバシー設定の詳細画面を閉じます。

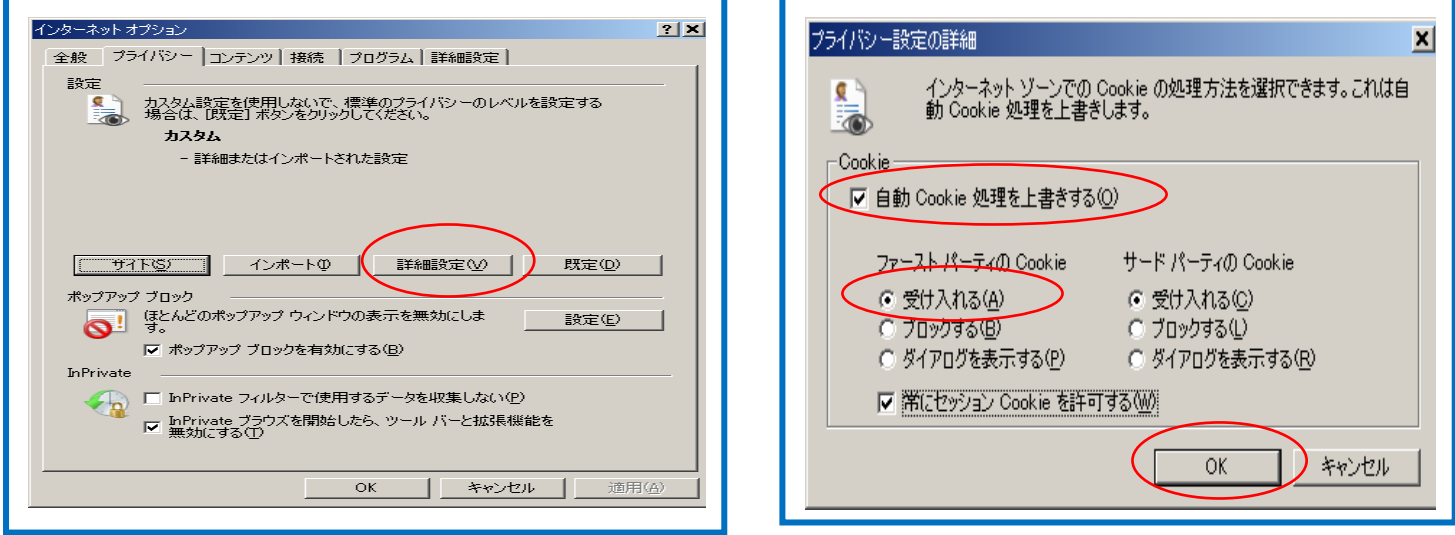

※ブラウザによっては、「Cookie」等の有効期限が設定されているために「Cookie」が削除される場合が ありますので、再度、Cookie の設定を行ってください。